# ONE System Housing Inventory Referral Workflow Toolkit

Site-Based Permanent Supportive Housing Updated September 2023

# Contents

### Introduction

| Context                                                             | 2  |
|---------------------------------------------------------------------|----|
| What Inventory Does                                                 | 2  |
| What is Included in this Toolkit                                    | 2  |
| Limited Availability vs Full Availability Programs                  | 2  |
| Referral Workflow                                                   |    |
| Post a Program Opening in ONE                                       | 3  |
| Receive a New Referral                                              | 5  |
| Accept and Enroll Client in Program                                 | 7  |
| Assign Client to a Unit                                             | 9  |
| Exit Client From a Program                                          | 11 |
| Other Situations                                                    |    |
| Transferring a Client to a New Unit in the Same Building            | 13 |
| Offline Reasons                                                     | 15 |
| Set Unit Status to Offline or Back to Available After Being Offline | 16 |
| Review Reports for Accuracy                                         | 19 |
| Managing Households                                                 | 25 |

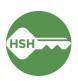

### Context

The Inventory functionality adds minor changes to the workflow for all site-based PSH units. When all housing and shelter programs transition to using Inventory later this year, there will be additional changes to the workflow. For the time being, the only changes to the referral and unit management workflow are those identified below. All other activities in ONE remain the same.

### What Inventory Does

Inventory in ONE is:

- A new set of tools built into the ONE System;
- A way to more precisely track and view the current status of each unit; and
- Information that will help better match clients to the units that fit their needs.

### Inventory is not:

- A new or separate platform;
- A property management system;
- A complete overhaul of the ONE System; or
- A new approach to the Homelessness Response System or Coordinated Entry.

Using Inventory in ONE helps with the following:

- Streamlines workflows and better serves clients;
- Removes the need to use the Offline Vacancy Tracker (OVT);
- Provides better and more timely information to HSH and the community about which units are unoccupied, for how long, and why;
- Supports reconciliation and communication by being a reliable source of truth; and
- Provides more transparency into the overall housing portfolio.

### What is Included in this Toolkit

This toolkit can be used as a guide to the entire housing referral workflow for staff who work in housing sites. It can also be used as separate tip sheets for each task related to unit turnover and client move-in in ONE. Each task has its own tip sheet with an overview, step-by-step instructions, and information on who is responsible for a task, whether the task is new or has changed with the new Inventory functionality, and other helpful hints. You can use the Contents section on the first page to jump directly to any task.

### Limited Availability vs Full Availability Programs

Prior to July 2023, some programs used limited availability and others used full availability. Limited availability programs post openings and receive referrals based on those specific openings. As of July 2023, all programs should be posting openings under the limited availability function.

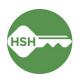

### Post a Program Opening in ONE

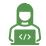

This task is usually completed by *property managers*.

#### **Overview**

To post a program opening in ONE, under the Availability tab, create a new post to list the open unit for a new referral. Include the unit number in the Additional Notes section.

#### Step by Step

 Start by ensuring that you are under the correct agency. You can change agencies through the dropdown list under your name in the top right corner of the screen.

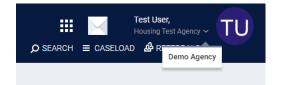

2. Select **Referrals** [1], then **Availability** [2], then **Permanent Housing Queue** [3]. If you cannot see the queue associated with your program, use the <> arrows to navigate left or right in the list of queues.

| 1                                                                                                    |            |
|----------------------------------------------------------------------------------------------------|------------|
| D SEARCH ≡ CASELO D APR                                                                                   | EFERRALS   |
|                                                                                                    |            |
| REFERRALS                                                                                                 |            |
| 2                                                                                                    |            |
| Dashboard Pending Community Queue Analysis Completed Denied Se t Availability                             | Open Units |
| Program Availability                                                                                      |            |
| CAAP PSH Queue Pandemic<br>Prioritization Queue (HSH Staff Only) Permanent Supportive Housing Queue Queue | * >        |

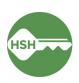

3. Select the appropriate program and click on it to expand posting options. Any available or reserved openings will appear. Select Add Single Opening or Add Multiple Openings, and fill in the relevant information. List the unit number under the Additional Notes field.

| <              | CAAP PSH Queue     | Pandemic<br>Prioritization Queue<br>(HSH Staff Only) | Permane<br>Hous                   | ent Supportive<br>sing Queue          | Rapid Reho<br>Queue  |                      |
|----------------|--------------------|------------------------------------------------------|-----------------------------------|---------------------------------------|----------------------|----------------------|
| Test Program   |                    |                                                      |                                   | FULL AVAILABILITY                     | LIMITED AVAILABILITY |                      |
| There are no a | available openings |                                                      |                                   |                                       |                      |                      |
| There are no r | eserved openings   |                                                      |                                   |                                       |                      |                      |
|                |                    |                                                      |                                   | (+) AD                                | D SINGLE OPENING 🕀 A | DD MULTIPLE OPENINGS |
|                |                    | ADD AN                                               | I OPENING                         |                                       |                      | $\otimes$            |
|                |                    | Date                                                 | 2                                 | _/_/25                                |                      |                      |
|                |                    | Add                                                  | itional Notes                     | Add unit nu                           | mber                 |                      |
|                |                    |                                                      | Number                            | · · · · · · · · · · · · · · · · · · · |                      | <u>ا</u>             |
|                |                    | bed                                                  | Size (# of<br>rooms)              |                                       |                      |                      |
|                |                    | Min<br>Size                                          | mum Household<br>(min. # of ppl)  |                                       |                      |                      |
|                |                    | Ma)<br>Size                                          | imum Household<br>(max. # of ppl) |                                       |                      |                      |
|                |                    | What<br>on?                                          | t floor is the unit               |                                       |                      |                      |
|                |                    |                                                      | s the building have<br>levator?   |                                       |                      |                      |
|                |                    | ADA                                                  | Unit                              |                                       |                      |                      |
|                |                    | Doe<br>stai                                          | s the building have<br>s?         |                                       |                      |                      |
|                |                    |                                                      | e unit wheelchair<br>essible?     |                                       |                      |                      |
|                |                    |                                                      |                                   | SAVE CHANGES                          | CANCEL               |                      |

 Check that the number of program openings equal the number of units with Available status (the <u>Housing Inventory Snapshot</u> does this comparison for you). You might need to <u>end the offline status</u> <u>of a unit</u> or <u>assign a client to a unit</u> to ensure these numbers match.

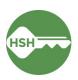

### **Receive a New Referral**

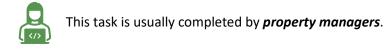

Change referrals to Pending In-Process within 1-2 days of receiving the referral.

#### Overview

When a referral is made to an open unit in your program, identified staff will receive notification that a referral has been sent through the ONE system inbox and through an automatic email. To acknowledge the referral and mark it received, the status in ONE needs to be changed to Pending In-Process. This will notify other users, including Access Point staff and HSH staff, that the referral has been received and is in process. If the referral status is not changed to Pending In-Process, the referral will automatically expire and the client will be sent back to the Community Queue in 180 days.

#### Step by Step

Option 1:

- 1. Identified staff will receive notifications through their ONE System inbox and into their email. Agency Leads can request notifications be set up for anyone who should receive them. Emails are sent from "San Francisco ONE System" <noreply@bitfocus.com>.
- 2. Click on the link in the message to jump directly to the referral record.

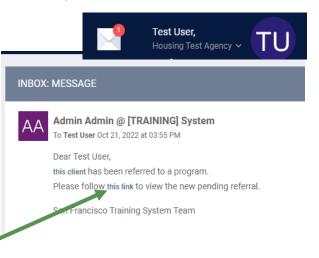

#### Option 2:

1. Under Referrals, navigate to the Pending tab. Identify the correct client and click the pencil tool to edit the referral.

| Pending | Community Queue An                                                  | alysis Completed | Denied Se | ent Availabili | ty Open Units  |          |           |                                       |        |
|---------|---------------------------------------------------------------------|------------------|-----------|----------------|----------------|----------|-----------|---------------------------------------|--------|
| Pendin  | g Referrals                                                         |                  |           |                |                |          |           |                                       |        |
| earch   |                                                                     |                  |           |                | Mode           | Standard |           |                                       | ~      |
| ort By  | Default                                                             |                  |           | ~              | Characteristic | Select   |           |                                       | $\sim$ |
| Elig    | ible Clients Only                                                   |                  |           |                |                |          |           | SEARCH                                | н      |
| Client  | t                                                                   |                  |           |                | Referral Da    | ate Q    | ualified  | Days Pending                          |        |
| Progr   | n <b>t Test</b><br>ram: Test Program<br>red by: Housing Test Agency |                  |           |                | 8言 10/23/20    | 122 R    | eassigned | 12 total<br>1 pending<br>9 in process |        |

Once in the referral record:

2. Scroll down to the **Status** field and change to **Pending in Process.** 

| Pending        | Community Queue    | Analysis | Completed                               | Denied       | Sent                                                         | Availability | Open Units |   |  |
|----------------|--------------------|----------|-----------------------------------------|--------------|--------------------------------------------------------------|--------------|------------|---|--|
| REFERRAL: EDIT |                    |          |                                         |              |                                                              |              |            |   |  |
| Client         |                    |          | Client Te                               | st           |                                                              |              |            |   |  |
| Referred Pro   | ogram              |          | Test Pro                                | gram         |                                                              |              |            |   |  |
| Referred Pro   | ogram Opening      |          | 10/21/20                                | 022 1        |                                                              |              |            |   |  |
| Referred to    | Referred to Agency |          |                                         | Test Agency  | ,                                                            |              |            |   |  |
| Referring Ag   | Referring Agency   |          |                                         |              | [TRAINING] Department of Homelessness and Supportive Housing |              |            |   |  |
| Referred Da    | te                 |          | 09/19/20                                | 022 1:59 PM  |                                                              |              |            |   |  |
| Days Pendir    | ıg                 |          | 32 day(s                                | )            |                                                              |              |            |   |  |
| In Process     |                    |          | 0 day(s)                                |              |                                                              |              |            |   |  |
| Qualified      |                    |          | Reassign                                | ned          |                                                              |              |            |   |  |
| Referred by    | Staff              |          | laura jes                               | sup 🛈        |                                                              |              |            |   |  |
| Case Manaç     | jer                |          | Select                                  |              |                                                              |              |            | ~ |  |
| Last Activity  | /                  |          | 09/19/20                                | 022 C        | HECK-IN                                                      |              |            |   |  |
| Status         |                    |          | Pending                                 |              |                                                              |              |            | ~ |  |
| Private        |                    |          | Pending<br>Pending<br>Denied<br>Expired | - In Process | ;                                                            |              |            |   |  |
|                |                    |          | <u> </u>                                |              | SAVE CH                                                      | ANGES        | CANCEL     |   |  |

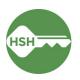

### Accept and Enroll Client in Program

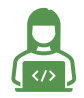

This task is usually completed by *service providers*.

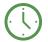

Enroll a client within three business days of move-in.

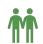

Pay attention to following appropriate steps for households.

#### <u>Overview</u>

Select the appropriate client and navigate to the **Programs** tab. Select the correct program under **Programs: Available**. Ensure that the "Program Placement a Result of Referral" toggle is ON. If this toggle is not on, please contact the Coordinated Entry Team. Enroll the client. Once the client is enrolled, the move-in date can be entered.

#### Step by Step

1. Open the client profile, and click into programs. Under **Programs: Available**, click on the appropriate program to expand. You can access the referral record here by clicking on the pencil icon next to the referral record in the list.

You can also access the client record by clicking on the client's name from the **Pending** tab in **Referrals**.

| Housing Test Agency                                                                                 |                                                                                                 |                   |
|----------------------------------------------------------------------------------------------------|-------------------------------------------------------------------------------------------------|-------------------|
| EFERRALS                                                                                            |                                                                                                 |                   |
| Pending Community Queue Analysis Completed                                                          | Denied Sent Availability Open Units                                                             |                   |
| Pending Referrals                                                                                   |                                                                                                 |                   |
| Search                                                                                              | Client Test<br>profile history service <b>programs</b> as essments notes files contact location | N REFERRALS       |
| Sort By Default                                                                                     | PROGRAM HISTORY                                                                                 |                   |
| Client Client Test Program: Test Program Referred by, [TRAINING Department of Homelessness and Supp | ortive No results found                                                                         |                   |
|                                                                                                    | PROGRAMS: AVAILABLE                                                                             |                   |
|                                                                                                    | Evergreen PSH                                                                                   |                   |
|                                                                                                    | Homeless Prevention                                                                             |                   |
|                                                                                                    | Riverside Rapid Rehousing                                                                       |                   |
|                                                                                                    | Test Program                                                                                    |                   |
|                                                                                                    | YHDP - Host Home Program                                                                        |                   |
|                                                                                                    | Accept and Enroll Client in Program                                                             | Updated 9/12/2023 |

2. There should be an orange box [1] identifying that there is a pending referral to this program. Ensure the toggle that says 'Program Placement is a result of Referral' [2] is ON. If it is not selected, please contact the Coordinated Entry Team to ensure proper referral.

| Client Test<br>profile history services programs assessments notes files contact location referrals               |
|----------------------------------------------------------------------------------------------------|
| Test Program                                                                                                    |
| Referrals (90 Days)                                                                                               |
| 1         REFERRAL         100 % Referrals Pending         0 % Referrals Connecte                                 |
| 0 % Referrals Denied                                                                                              |
| Funding Source         Local or Other Funding Source         Availability         Limited Availability            |
| PROGRAM AVAILABILITY:                                                                                             |
| ► Available openings                                                                                              |
| 2 Program Placement a result of Referral provided by [TRAINING] Department of Homelessness and Supportive Housing |
| Include group members:                                                                                            |
| Partner lest                                                                                                    |
| PRINT DIRECTIONS                                                                                                  |

- 3. Include any other household members who are moving in by toggling their names ON [3]. Doing so is essential to ensuring that the household can be placed in a unit together.
- 4. Complete the enrollment for the client or household by selecting the **Enroll** button [4]. Doing so will accept the referral and link it to the enrollment record.
- 5. Complete the enrollment, answering all questions. For a household with multiple individuals, the enrollment screen will appear for each household member. Be sure to complete the **Relationship to Head of Household** question.
- 6. Be sure to complete the **Housing Move-In Date** for all household members on the **Enrollment** tab. The Housing Move-In Date cannot be earlier than the Program Enrollment Date.

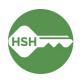

# Assign Client to a Unit

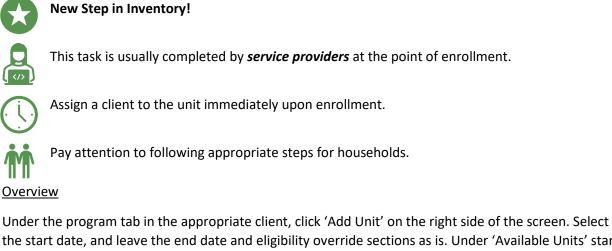

the start date, and leave the end date and eligibility override sections as is. Under 'Available Units' start by selecting the relevant Assessment, then the appropriate unit from the available options. All enrolled clients should be associated with a unit number. Clients should be assigned to the unit immediately upon enrollment in a program.

### Step by Step

- 1. Under the **Program**, select the **Unit** tab.
- 2. Select the Add Unit option.

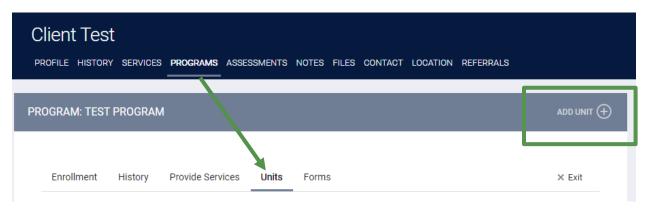

- 3. In the pop-up, fill in the start date. Under the **Available Units**, start by selecting the appropriate assessment to expand the unit choices. Select the correct unit, and confirm to assign the client into their new unit.
- 4. If an error message occurs, or no units appear, when selecting **Available Units**, turn on the **Eligibility Override** toggle and try again.

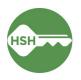

- 5. For a household with multiple individuals, only the head of household should be assigned to a unit. Errors will occur if other household members are assigned instead.
- 6. Leave the **End Date** blank, and set the **Start Date**. *It is essential to leave the End Date blank.*
- The unit will only successfully show as assigned to the client if the client has a Housing Move-In Date on their Enrollment. The Housing Move-In Date and Unit Start Date should be the same date for new move-ins.

| ADD UNIT             |                            | $\otimes$        |
|----------------------|----------------------------|------------------|
| Start Date           | 12/06/2022 3:15 PM         |                  |
| End Date             | <u> </u>                   |                  |
| Eligibility Override |                            |                  |
| Available Units      | Select                     | ~                |
|                      | Current Instance time: 12/ | (06/2022 3:20 PM |
|                      | ADD CANCEL                 |                  |
|                      |                            |                  |

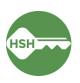

### Exit Client From a Program

Y- New Inventory functionality: Exiting a client from a program also exits them from their unit.

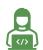

This task is usually completed by *service providers*.

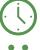

Update ONE within three business days of a client exit.

Pay attention to following appropriate steps for households.

### **Overview**

Exiting a client from the program will now also exit a client from their assigned unit. Exit the client from the program by selecting the appropriate client, navigating to the program, and choosing 'Exit'.

#### Step by Step

- 1. Open the client record by searching for the client, navigating to **Programs**, select the appropriate program and click the pencil icon to edit. You can also open the program record directly by selecting the client from your **Caseload** list.
- 2. Select the **Exit** button on the far right, and complete all exit screens.

| Client Tes    |           | PROGRAMS     | ASSESSMENTS | NOTES | FILES | CONTACT | LOCATION | REFERRALS |        |
|---------------|-----------|--------------|-------------|-------|-------|---------|----------|-----------|--------|
| PROGRAM: TEST | F PROGRAM | 1            |             |       |       |         |          |           |        |
| Enrollment    | History   | Provide Serv | rices Units | Forms | 5     |         |          |           | × Exit |

3. By exiting the client from the program, they will also be automatically exited from the unit. Be sure to select any additional household members who also need to be exited from the program and unit. Once all household members are exited, the unit will be automatically updated to Available.

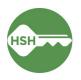

| Client Test<br>profile history services <b>programs</b> assessments notes                                                        | FILES CONTACT LOCATION REFERE   | RALS                                   |
|----------------------------------------------------------------------------------------------------|---------------------------------|----------------------------------------|
| PROGRAM: TEST PROGRAM                                                                                                    |                                 |                                        |
|                                                                                                    | SELECT CLIENTS TO EXIT FROM PRO | GRAM 🛞                                 |
| Enrollment History Provide Services Units For<br>Program Service History                                                         | Client Test<br>Partner Test     | Significant Other<br>Significant Other |
| Service Name                                                                                                    | END PROGRAM                     |                                        |
| <b>Referral:</b> Test Program<br>[TRAINING] Department of Homelessness and Supportive Housing<br>referral to Housing Test Agency | ()<br>()<br>()                  | 23/2022                                |
| Reservation Service Referral                                                                                                    |                                 |                                        |
| Managed with Clarity Human Services                                                                                              |                                 |                                        |

Select OK to confirm that the unit will be marked available as of the program exit date:

| onesf-train.clarityhs.com says                                                                                                    |
|----------------------------------------------------------------------------------------------------|
| There is currently an active unit occupancy within this program<br>enrollment. The unit occupancy end date will be updated to match the<br>entered program exit date. |
| OK Cancel                                                                                                    |

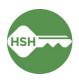

# Transferring a Client to a New Unit in the Same Building

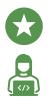

New to Inventory!

This task is usually completed by *property managers*.

#### Overview

If a client needs to switch units within a building, begin by searching for the client. Open their profile, select Programs, then the appropriate program. From there, navigate to the unit tab under the program tab. Open the unit, and select the end date. Then assign the client to a new unit following the same process as a new move-in. Under the program tab in the appropriate client, click 'Add Unit' on the right side of the screen. Select the start date, and leave the end date empty. Under 'Available Units' start by selecting the relevant assessment, then the appropriate unit from the available options. I f an error message occurs, or no units appear, when selecting Available Units, turn on the Eligibility Override toggle and try again.

#### Step by Step

1. In cases when clients need to transfer units, either temporarily or permanently, changes can be made by clicking the pencil tool next to the unit number.

| PROGRAM: TEST PRO       | OGRAM              |       |            | ADD UNIT 🕂 |
|-------------------------|--------------------|-------|------------|------------|
| Enrollment His          | story <b>Units</b> | Forms |            | × Exit     |
| Unit                    |                    |       | Start Date | End Date   |
| Unit 1<br>Test Program, | Test Program       |       | 10/23/2022 | 10/23/2022 |

2. An end date should be selected, and then a new unit should be assigned under the Add Unit tool.

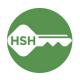

- 3. Under the **Program**, select the **Unit** tab. Select the **Add Unit** option.
- In the pop-up, fill in the start date. Under the Available Units, select the correct unit, and confirm to assign the client into their new unit. You might need to turn on the Eligibility Override toggle to access the list of available units.

| PROGRAM: TES | T PROGRAM                                                    | ADD UNIT 🕂 |
|--------------|--------------------------------------------------------------|------------|
| EDIT UNIT    |                                                              | 8          |
| Start Date   | 10/23/2022                                                   |            |
| End Date     | 10/24/2022                                                   |            |
|              | Su Mo Tu We Th Fr Sa                                         |            |
|              | 2 3 4 5 6 7 8<br>9 10 11 12 13 14 15<br>16 17 18 19 20 21 22 |            |
|              | 23 <mark>24</mark> 25 26 27 28 29<br>30 <del>31</del>        |            |

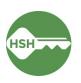

### **Offline Reasons**

This section provides information and definitions on offline reasons. The subsequent section provides step-by-step directions on how to change a unit status to offline.

#### **Overview**

Setting units to offline and ending the offline status to bring those units back to available is an essential part of the Inventory workflow. Below, the specific offline reasons and their definitions are outlined. Data on the offline reasons is included in reporting and decision-making, so it is important to select the most accurate and appropriate reason when marking a unit offline.

Each offline reason is prefixed by the corresponding program areas where it may be used:

- HSG (housing)
- SHLTR (shelter)

For any questions not answered in this chart, please contact the help desk at <u>onesf@bitfocus.com</u>.

| Reason Name               | Definitions                                                              |
|---------------------------|--------------------------------------------------------------------------|
| HSG/SHLTR –               | The unit is unavailable for client placement due to janitorial or        |
| Janitorial/Maintenance    | maintenance needs.                                                       |
| HSG/SHLTR –               | The unit is held for an in-program transfer, such as a reasonable        |
| Internal Transfer (within | accommodation move or other transfer from another unit in the same       |
| program)                  | program.                                                                 |
| HSG/SHLTR –               | The unit is unavailable due to a property hold. This status can also be  |
| Property Hold             | used for property management needs that are not covered by any           |
|                           | other offline reason. Please include notes explaining the circumstance.  |
| HSG –                     | The unit is held pending a coroner or medical examiner review.           |
| Coroner Hold              |                                                                          |
| HSG –                     | The unit is currently occupied by a legacy tenant who is not enrolled in |
| Occupied by Legacy Tenant | the program in ONE.                                                      |
| HSG –                     | The unit is currently occupied by a client refusing to sign an ROI,      |
| Occupied but No Client    | meaning they cannot be enrolled in the program in the ONE System.        |
| ROI                       |                                                                          |
| HSG –                     | The unit is temporarily occupied by a client who is enrolled in another  |
| Occupied Temporarily by   | program or building, and therefore cannot be assigned to the client.     |
| Client from Other         |                                                                          |
| Program/Building          |                                                                          |
| SHLTR –                   | The unit or bed is held for a client who is temporarily at a health care |
| Hospital Hold             | facility.                                                                |
| SHLTR – Jail Hold         | The unit or bed is held for a client who is temporarily incarcerated.    |

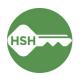

### Set Unit Status to Offline or Back to Available After Being Offline

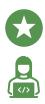

New to Inventory!

This task is usually completed by *property managers*.

#### **Overview**

If a unit needs repairs or other updates before it is ready for a new client or otherwise temporarily unavailable, the unit status can now be set offline in ONE. The OVT is no longer needed for units in the site-based PSH portfolio. Any time a unit is unavailable for client to move in right away, it should be set to offline.

In cases where a client is residing in a unit that needs repairs, the process to transfer the client (above) should be followed to transfer the client into their temporary unit. The leased unit should be set to offline following the process below. Once repairs are complete, the unit status can be set back to available by adding an end date to the offline status. This will make the unit available, and the client can be transferred back into their original unit in ONE again. If a unit needs to be set to permanently offline, please contact your HSH Program Manager to have the status set to Inactive.

If a unit remains offline but the reason for it being offline changes, a new offline status should be added to ensure the history of the unit is accurately recorded. For example, if a unit is under a coroner hold for two months and then is unavailable due to repairs, each window of time should be reflected in a unique offline status.

#### Step by Step

#### Make a Unit Offline

- In cases where a unit is not ready for a new client immediately, the unit should be set to offline. To do so, ensure you are in the agency associated with the program/building and then go to the Inventory Dashboard, which can be found under the waffle tool.
- 2. Select the Building by using Building filter at the top of the page.
- SETUP MANAGE REPORTS CALENDAR
- 3. Select the appropriate unit to see the unit's pop-up display card. Click the **Status** button, then find the **+** to add an offline status.

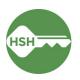

| HSH Staff Test Program HSH Funding                                        |           | Unit 210    |           | Available          |
|---------------------------------------------------------------------------|-----------|-------------|-----------|--------------------|
| 2 209<br>Legacy Unit- Adult-SRO<br>300 Finley Rd, San Francisco, CA 94129 | Available | < Details   | Occupancy | Status > *         |
| (TRAINING) Department of Ho)                                              | P 4       | Init status |           |                    |
| Unit 210<br>Legacy Unit- Adult-SRO                                        | Available | A.02        | -         | 9/9/22 - Today 🗎 🗸 |
| 300 Finley Rd, San Francisco, CA 94129                                    | 2         | Inactive    |           | 9/1/22-9/8/22 🖂 🖌  |

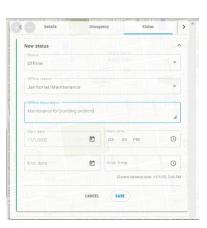

4. Select Offline under New Status. Select the appropriate offline reason and add in any needed notes. Select the appropriate date and time. A unit cannot be both offline and online at the same time, so selecting the right time is important. Leave the End Date for the offline status as blank. Even if you have a projected date the unit will be available, it is important to leave the End Date blank until the unit is actually available again.

#### End an Offline Status and Set a Unit Back to Available

1. When a unit is ready to be marked as Available, open the **Status** section again. Find the most recent **Offline Status**, which will be grey. Click the status entry to expand:

| 2 207<br>Legacy Unit- Adult-SRO<br>300 Finley Rd, San Francisco, CA 94129       | Available | U2 Unit 210    |                       | Z                | Available   |
|---------------------------------------------------------------------------------|-----------|----------------|-----------------------|------------------|-------------|
| [TRAINING] Department of Ho                                                     |           | < Details      | Occupancy<br>Addition | Status           | >           |
| 208<br>Adult PSH-SRO: Shared Bathroom<br>300 Finley Rd, San Francisco, CA 94129 | Occupied  | Unit status    | Addition              |                  | •           |
| [TRAINING] Department of Ho                                                     |           | Offline        | Do support            | 11/1/22 Today    | × 18        |
| HSH Staff Test Program HSH Funding                                              | <b>S</b>  | Active         |                       | 9/8/22 - 11/1/22 | <b>—</b> ~  |
| 209<br>Legacy Unit- Adult-SR0<br>300 Finley Rd, San Francisco, CA 94129         | Available | Inactive       |                       | 9/1/22 - 9/8/22  | Θ           |
| [TRAINING] Department of Ho                                                     | <b>P</b>  |                | CLOSE                 |                  |             |
| Unit 210<br>Legacy Unit- Adult-SRO<br>300 Finley Rd, San Francisco, CA 94129    | Available |                |                       |                  | Hickory St. |
| [TRAINING] Department of Ho • HSH Staff Test Site • Staff Building              | <b>P</b>  | out the second | Sural States          |                  | toke St     |

2. Select the pencil tool to edit this offline status (the pencil will only appear if you are under the agency associated with the program/building, so you may need to switch agencies and try again if you are a user with access to multiple agencies in ONE).

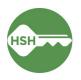

| Legacy Unit- Adult-SRO<br>300 Finley Rd, San Francisco, CA 94129                |            | 2 Unit 210                                                      |                   |                  | Available   |
|---------------------------------------------------------------------------------|------------|-----------------------------------------------------------------|-------------------|------------------|-------------|
| TRAINING] Department of Ho  HSH Staff Test Site  Staff Buildin                  | <b>9</b>   | C Details                                                       | Occupancy Western | Status           | > ^         |
| 208<br>Adult PSH-SRO- Shared Bathroom<br>300 Finley Rd, San Francisco, CA 94129 | Occupied   | nit status                                                      |                   |                  | e           |
| [TRAINING] Department of Ho                                                     |            | Offline                                                         |                   | 11/1/22 - Today  | 13 ^        |
| HSH Staff Test Program HSH Funding                                              | ° <b>P</b> | Start date<br>11/1/22, 3:45 PM                                  |                   |                  | 1           |
| 209<br>Legacy Unit- Adult-SRO<br>300 Finley Rd, San Francisco, CA 94129         | Available  | Offline reason<br>Janitorial/Maintenance<br>Offline description |                   |                  | Edit status |
| (TRAINING) Department of Ho HSH Staff Test Site                                 |            | Maintenance for plumbin                                         | g problem         |                  |             |
| Unit 210<br>Legacy Unit- Adult-SRO<br>300 Finley Rd. San Francisco, CA 94129    | Available  | Active                                                          |                   | 9/8/22 - 11/1/22 | <b>a</b> ~  |
| TRAINING Department of Ho                                                       |            | Inactive                                                        |                   |                  | ⊖ •         |

| nit status                                  |              |                          |                      | • |
|---------------------------------------------|--------------|--------------------------|----------------------|---|
| Offline                                     |              |                          |                      | ^ |
| Status<br>Offline                           |              |                          |                      |   |
| Offline reason<br>Janitorial/Mainter        |              |                          |                      |   |
| Offline description<br>Maintenance for plum | bing problem |                          |                      |   |
|                                             |              |                          | 4                    |   |
| Start date<br>10/31/2022                    | ē            | Start time<br>01 : 00 PM | 0                    |   |
| End date                                    | Ē            | End time<br>03 : 45 PM   | 0                    |   |
|                                             |              | Current instance ti      | me: 11/1/22, 3:56 PM |   |
|                                             |              |                          |                      |   |
|                                             |              |                          |                      |   |

3. Add an end date and time to the offline status. Choosing a time that has already passed (such as 30 minutes before the current time) will update the status change immediately.

4. Once you press save, a pop-up will prompt you to confirm that this will set the unit to active. Select **Confirm** to finalize the status change. The unit will now appear available.

|                                                         | (i)                                                                                                    |
|---------------------------------------------------------|----------------------------------------------------------------------------------------------------|
| automatically become Acti<br>ends, and an Active status | to 11/1/2022 03:45 PM. This Unit will<br>ve after the assigned 'Offline' period<br>record will be added on 11/1/2022<br>iture date unit status records that begin |
| on that date.                                           |                                                                                                    |
|                                                         |                                                                                                    |

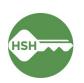

### **Review Reports for Accuracy**

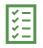

New and updated reports are now available in ONE.

Both *property managers* and *service providers* are responsible for accurate data in ONE.

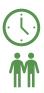

Check reports weekly to ensure accuracy.

Pay attention to reviewing appropriate sections for households.

#### **Overview**

Review rosters weekly or more often to ensure that the information in ONE is accurate. To confirm that clients are associated with their current units in ONE, review the **Program Roster Report**, which now includes the unit numbers associated with a client's program enrollment. This report is available under the Report Library. All other reports are in the Data Analysis tab. To confirm that units are correctly identified as occupied, offline, or vacant, review the **Building Roster Report**. To quickly pinpoint which clients have missing unit assignments, review the **Program Rosters to Verify Unit Assignments** report. Review the **Housing Inventory Snapshot** to see a summary count of units by status and ensure the number of available units matches the number of program openings.

#### Step by Step

Both Service Providers and Property Managers are responsible for ensuring that the data in ONE is accurate. There are three primary reports that will help with data quality: the Program Roster, the Building Roster, and the Housing Inventory Snapshot.

#### 1. Program Roster

- a. Under the waffle tool, select **Reports**.
- b. Under the **Report Library**, expand **Program Based Reports**. Find **Program Roster**, and click to run.

|                                                    | Housing Test Agency                   |
|----------------------------------------------------|---------------------------------------|
| rogram Based Reports                               | REPORT LIBRARY EXPLORE DATA ANALYSIS  |
| [EMPL-101] Employment Report                       |                                       |
| [EMPL-102] Employment / Education Report           | ★ 1 ⓒ RUN   岱 SCHEDULE   MORE INFO~   |
| [EXIT-101] Potential Exits                         | ☆ I ③ RUN I I SCHEDULE   MORE INFO~   |
| [EXPS-103] Program Funding Source Financial Detail | ★ I ③ RUN I I 四 SCHEDULE I MORE INFO~ |
| [GNRL-105] Program Participation Summary           | ★ I ③ RUN I 1 2 SCHEDULE I MORE INFO~ |
| [GNRL-106] Program Roster                          | ★ [ ③ RUN ] 2 SCHEDULE   MORE INFO ~  |
| [GNRL-220] Program Details Report [2022]           | ★   ③ RUN   営 SCHEDULE   MORE INFO~   |
|                                                    |                                       |

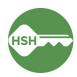

c. Select either the web or Excel version, which will include the unit information, or select the PDF version that includes both the program and unit.

| REPORT LIBRARY       |                                            |   |
|----------------------|--------------------------------------------|---|
| Program Based Report | s > [GNRL-106] Program Roster              |   |
| Program(s)           | Riverside Rapid Rehousing                  | * |
|                      | Test Program                               |   |
|                      | YHDP - Host Home Program                   |   |
|                      | YHDP 3rd Street Homeless Youth RRH Program | _ |
|                      | YHDP Larkin Street YAC Collaborative       | * |
| Status               | Active within Report Date Range            | ~ |
| HoHs Only?           | ● No ○ Yes                                 |   |
| Report Date Range    | 10/24/2022                                 |   |
| Report Output Format | ○ Web Page ○ PDF - Program                 |   |
|                      | SUBMIT                                     |   |

d. Review the report for accuracy. Clients will either show as having a unit number under the **Unit Assignment** column or n/a. Households that are appropriately enrolled together will be listed within the same section with one unit listed in the unit assignment cell. Households that are incorrectly enrolled will have one individual with a unit and the other household members' units will appear as n/a. Clients that have been assigned to a unit but do not have a move-in date will also show as n/a. All clients must have a move-in date, so any showing as undefined must be updated.

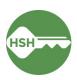

**Program Roster Report** 

#### [TRAINING] Department of Homelessness and Supportive Housing (HSH)

Housing Move-in: Undefined = Unknown HoH or adjusted Move-in is Null, e = Non PH Project, A: Assessments, S: Services, CN: Case Notes You can find more information about adjusted Move-In Date at the Help Center Article

| Client               | Unique<br>Identifier | Birth<br>Date | Age<br>At Entry | Current<br>Age | Enroll<br>Date | Exit<br>Date | LOS | Housing<br>Move-in | Α | S | CN | Assigned Staff | Unit<br>Assignment      | Bed<br>Assignment | Occupancy<br>Start Date | Occupancy<br>End Date |
|----------------------|----------------------|---------------|-----------------|----------------|----------------|--------------|-----|--------------------|---|---|----|----------------|-------------------------|-------------------|-------------------------|-----------------------|
| Program: HSH Staff T | est Program - HSH    | Funding       |                 |                |                |              |     |                    |   |   |    |                |                         |                   |                         |                       |
| Crayon, Blue         | 8704EB898            | 09/12/1998    | 24              | 24             | 11/02/2022     | 11/02/2022   | 0   | 11/02/2022         | 0 | 0 | 0  | S. Hoffman     | 206 Test                | n/a               | 11/02/2022              |                       |
| Potter, Harry        | 7E4332E72            | 07/31/1980    | 42              | 42             | 11/02/2022     | -            | 60  | 11/02/2022         | 0 | 0 | 0  | S. Edwards     | 202                     | n/a               | 11/02/2022              |                       |
| Potter, Albus        | 8F831AE70            | 04/12/2006    | 16              | 17             | 11/02/2022     | -            | 60  | 11/02/2022         | 0 | 0 | 0  | S. Edwards     |                         | n/a               |                         |                       |
| Potter, Ginerva      | 65DFA16B1            | 12/12/1982    | 39              | 40             | 11/02/2022     | -            | 60  | 11/02/2022         | 0 | 0 | 0  | S. Edwards     |                         | n/a               |                         |                       |
| Test, Bitfocus       | 560656F23            | 01/01/1978    | 44              | 45             | 11/02/2022     | -            | 60  | 11/02/2022         | 0 | 0 | 0  | S. Edwards     | n/a                     | n/a               | n/a                     | n/a                   |
| Doe, Jane            | D01CE8CF0            | 11/01/1994    | 28              | 28             | 11/02/2022     | -            | 60  | 11/02/2022         | 0 | 0 | 0  | S. Edwards     | n/a                     | n/a               | n/a                     | n/a                   |
| Fox, Freddy          | 0E70D5AE7            | 02/12/2001    | 21              | 22             | 11/02/2022     | -            | 60  | undefined          | 0 | 0 | 0  | S. Edwards     | n/a                     | n/a               | n/a                     | n/a                   |
| Stevens, Cat         | FB5D77580            | 01/01/2001    | 21              | 22             | 11/02/2022     | -            | 60  | 11/02/2022         | 0 | 0 | 0  | S. Edwards     | 1206 E<br>Mariner Drive | n/a               | 11/02/2022              |                       |
| Hat, Cat             | 80B972D3C            | 11/16/1988    | 33              | 34             | 11/04/2022     | -            | 58  | 11/04/2022         | 0 | 0 | 0  | S. Edwards     |                         | n/a               |                         |                       |
| Sponge, Bob          | 6384CA5F2            | 01/03/1981    | 41              | 42             | 11/04/2022     | -            | 58  | 11/04/2022         | 0 | 0 | 0  | S. Edwards     | n/a                     | n/a               | n/a                     | n/a                   |
| Cattikins, Belles    | D028D613E            | 10/27/2007    | 15              | 15             | 11/09/2022     | -            | 53  | 11/09/2022         | 0 | 0 | 0  | L. Asher       | n/a                     | n/a               | n/a                     | n/a                   |
| Test, Gabriela       | A820A8B6D            | 01/01/2001    | 21              | 22             | 12/07/2022     | 12/13/2022   | 6   | undefined          | 0 | 0 | 0  | G. Perez       | n/a                     | n/a               | n/a                     | n/a                   |
| Test Sr 2, Housing   | 14FAF7AD9            | 11/01/1998    | 24              | 24             | 12/12/2022     | -            | 20  | 12/12/2022         | 0 | 0 | 0  | S. Ray         | 208                     | n/a               | 12/12/2022              | 12/12/2022            |
|                      |                      |               |                 |                |                |              |     |                    |   |   |    |                |                         |                   | Number of Er            | nrollments: 1         |
|                      |                      |               |                 |                |                |              |     |                    |   |   |    |                |                         | N                 | umber of Uniq           | ue Clients: 1         |
|                      |                      |               |                 |                |                |              |     |                    |   |   |    |                |                         |                   | Number of H             | Households:           |

Note: \* denotes Inactive Assigned Staff

Program Roster Troubleshooting Tips

- If a client does not appear on the program roster report, they must be enrolled in the program, then assigned to their unit. See <u>Accept and Enroll Client in a Program</u> and <u>Assign a Client to a</u> <u>Unit</u>.
- If a client appears on the program roster report, but their unit is incorrect, they need to be associated with their current unit. See <u>Transferring a Client to a New Unit</u>.
- If a client has "N/A" in the unit column, this could be one of three issues:
  - The client is enrolled in the program, but does not have an assigned unit within their enrollment. See Assign a Client to a Unit.
  - The client is associated with a unit, but does not have a move-in date entered in their enrollment. See Step 6 of <u>Accept and Enroll Client in Program</u>. Any housing move-in dates showing as "undefined" should be updated to reflect the date the client moved into the building.
  - The client is a member of a household that was not enrolled together. See <u>Managing</u> <u>Households</u> for instructions on linking clients within households and updating enrollments to accurately represent all tenants within a unit.

#### Accessing Reports in the Data Analysis Tab

1. Under the waffle tool, select **Reports**. Select the **Data Analysis** tab. It often takes longer to load than other pages in the ONE System.

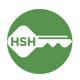

Total Number of Households: 9

 Select San Francisco ONE System Reports to expand the menu. Under Inventory, select either the Building Roster, the Housing Inventory Snapshot (also available sorted by Property Management Agency), or Program Rosters to Verify Unit Assignments.

| EPORT LIE | BRARY EXPLORE DATA ANALYSIS                    |              |        |
|-----------|------------------------------------------------|--------------|--------|
| A ANAL    | YSIS                                           |              |        |
|           |                                                |              |        |
| Built In  | Reports                                        | 0 report(s)  | $\sim$ |
| San Fra   | ancisco ONE System Reports                     | 73 report(s) | ^      |
|           | Home                                           |              |        |
|           | ONE System User Engagement                     | ⊙ RUN        |        |
|           | *Inventory - Housing                           |              |        |
|           | Building Roster                                | ⊙ RUN        |        |
|           | Housing Inventory Snapshot                     |              |        |
|           | Housing Inventory Snapshot by Property Manager |              |        |
|           | Housing Unit Availability Report               |              |        |
|           | Inactive Units                                 |              |        |
|           | Offline Housing Units by Reason                | € RUN        |        |
| _         | Program Rosters to Verify Unit Assignments     |              |        |

#### 2. Building Roster

a. Under the waffle tool, select **Reports**. Select the **Data Analysis** tab. Select **San Francisco ONE System Reports** to expand the menu. Under **Inventory**, select the **Building Roster**.

| Buil        | ding Roste                         | r                  |                                    |                      |                                    |                   |                  | just no | ow C =                   | 1 |
|-------------|------------------------------------|--------------------|------------------------------------|----------------------|------------------------------------|-------------------|------------------|---------|--------------------------|---|
| Is this h   | ousing or shelter/nav              | rigation center? B |                                    |                      | rrent Availability<br>is any value |                   |                  |         |                          |   |
|             |                                    |                    |                                    | Summary of U         | nits by Status                     |                   |                  |         |                          |   |
|             |                                    |                    | 10                                 | 8                    | Breakdor<br>Current Availability   |                   |                  |         |                          |   |
|             |                                    |                    | 108<br>Total Units                 |                      | Available<br>Occupied<br>Offline   | 7<br>98<br>3      |                  |         |                          |   |
|             |                                    |                    |                                    | Units by             | Status                             |                   |                  |         |                          |   |
|             | Building                           | Unit Name          | Unit Configuration                 | Current Availability | Offline Reason                     | Head of Household | ONE Profile Link | ~       | Occupancy Start<br>Date  |   |
|             |                                    | 505                | Adult - SRO- GF                    | Occupied             | ø                                  |                   | 99250            |         | 2022-08-31               |   |
| 1           | Jefferson Hotel                    |                    |                                    |                      |                                    |                   |                  |         |                          | _ |
| 1           | Jefferson Hotel                    | 525                | Adult - SRO- GF                    | Occupied             | Ø                                  |                   | 99246            |         | 1991-08-15               |   |
| 1<br>2<br>3 |                                    |                    | Adult - SRO- GF<br>Adult - SRO- GF | Occupied<br>Occupied | Ø                                  |                   | 99246<br>93345   |         | 1991-08-15<br>2022-03-04 | 1 |
|             | Jefferson Hotel<br>Jefferson Hotel | 525                |                                    |                      |                                    |                   |                  |         |                          | 1 |

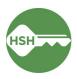

 b. The Building Roster Report provides information on the status of each unit in a building. Information on each client associated with a given unit is also presented in this report (client information removed below). Select the desired building and then click the blue circular update arrow [<sup>1</sup>] to refresh the report.

**Building Roster Troubleshooting Tips** 

- If a client appears on this report who no longer lives in your building, they need to be exited from the program to also exit them from the unit record in ONE. See Exit Client from a Program.
- If a client appears on the report, but their unit is incorrect, they need to be associated with their current unit. See <u>Transferring a Client to a New Unit</u>.
- If a current tenant does not appear on the report, they must be assigned to their unit. If the client is not already enrolled in the program, they should be enrolled, then assigned to their unit. See Accept and Enroll Client in a Program and Assign a Client to a Unit.

### 3. Program Rosters to Verify Unit Assignments

- a. Under the waffle tool, select **Reports**. Select the **Data Analysis** tab. Select **San Francisco ONE System Reports** to expand the menu. Under **Inventory**, select **Program Rosters to Verify Unit Assignments**.
- b. The Program Rosters to Verify Unit Assignments report functions to reconcile clients who are enrolled in programs but do not currently have a unit assigned. You must filter this report by agency and can additionally filter by program. Be sure to refresh the report using the **blue circular update arrow** [<sup>•</sup>] whenever you update the filters. The top section of the report shows all enrolled Heads of Households who do not have a unit currently assigned. To update their unit assignments, you can click directly into their ONE profile using the [...] button in the **ONE System Profile** column. Then follow the instructions to assign a client to a unit.

| ency Name *                              | Program GD                                           |                                         |                                   |                                           |                                                 |                                   |  |
|------------------------------------------|------------------------------------------------------|-----------------------------------------|-----------------------------------|-------------------------------------------|-------------------------------------------------|-----------------------------------|--|
| is Tenderloin Housing Clinic             | is any value                                         |                                         |                                   |                                           |                                                 |                                   |  |
|                                          |                                                      |                                         |                                   |                                           |                                                 |                                   |  |
| elect an agency name above               | to run this report. You can furthe                   | er filter by a specific program, if des | ired. Please note that the report | contains two sections of data (scroll dov | /n as needed).                                  |                                   |  |
|                                          |                                                      |                                         |                                   |                                           |                                                 |                                   |  |
|                                          |                                                      |                                         |                                   |                                           |                                                 |                                   |  |
|                                          |                                                      |                                         |                                   |                                           |                                                 |                                   |  |
|                                          |                                                      |                                         |                                   |                                           |                                                 |                                   |  |
|                                          |                                                      |                                         |                                   | Vissing Unit Assignments                  |                                                 |                                   |  |
|                                          | he report displays all currently enr                 | rolled heads of household with miss     |                                   | mplete these unit assignments ASAP or     |                                                 | no longer reside in the building. |  |
| This section of t<br>Agency Name         | he report displays all currently enr<br>Program Name |                                         |                                   | • •                                       | exit the client/household if they<br>Start Date | no longer reside in the building. |  |
|                                          |                                                      | rolled heads of household with miss     | ing unit assignments. Please co   | mplete these unit assignments ASAP or     |                                                 |                                   |  |
| Agency Name                              | Program Name                                         | rolled heads of household with miss     | ing unit assignments. Please co   | mplete these unit assignments ASAP or     | Start Date                                      | Unit Name                         |  |
| Agency Name<br>Tenderloin Housing Clinic | Program Name<br>Edgeworth-GF                         | rolled heads of household with miss     | ing unit assignments. Please co   | mplete these unit assignments ASAP or     | Start Date 2013-06-01                           | Unit Name<br>Missing              |  |

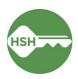

#### 4. Housing Inventory Snapshot

a. The **Housing Inventory Snapshot** defaults to a portfolio level view of all site-based housing units in ONE, but users can filter for a specific agency or housing program. Be sure to refresh the report using the **blue circular update arrow** [<sup>C</sup>] whenever you update the filters. The count of units in each of the different statuses is displayed. The report also includes the difference between the posted programs and the available units for easy reconciliation (the last column should be zero).

| ency Name Program<br>is any value is any |                            |                             |                  |                |               |                |                 |                                                  | 43m ago 🕑 😇                                              |
|------------------------------------------|----------------------------|-----------------------------|------------------|----------------|---------------|----------------|-----------------|--------------------------------------------------|----------------------------------------------------------|
| Agency Name                              | Program Name               | Building Name               | Total Unit Count | Inactive Units | Offline Units | Occupied Units | Available Units | Program Openings (with<br>and without referrals) | Difference of Available<br>Units and Program<br>Openings |
| Abode Services                           | Verona - GF                | Verona Hotel                | 65               | 0              | 1             | 64             | 0               | 0                                                | 0                                                        |
| Bay View Hunters Point M                 | Dr. Davis Senior Communi   | Dr. Davis Senior Community  | 23               | 0              | 1             | 0              | 22              | 1                                                | 21                                                       |
| Bayview Hunters Point Fo                 | Arlington Residence - CoC  | Arlington Residence         | 21               | 0              | 0             | 16             | 5               | N/A                                              | N/A                                                      |
|                                          | Arlington Residence - HUD  | Arlington Residence         | 65               | 0              | 5             | 53             | 7               | N/A                                              | N/A                                                      |
|                                          | Arlington Residence - LOSP | Arlington Residence         | 67               | 0              | 5             | 53             | 9               | N/A                                              | N/A                                                      |
|                                          | Bayview Hill Gardens - CoC | Bayview Hill Gardens        | 17               | 0              | 0             | 9              | 8               | 0                                                | 8                                                        |
|                                          | Bayview Hill Gardens - HU  | Bayview Hill Gardens        | 29               | 0              | 0             | 16             | 13              | 0                                                | 13                                                       |
|                                          | Bayview Hill Gardens - LO  | Bayview Hill Gardens        | 26               | 0              | 1             | 16             | 9               | 0                                                | 9                                                        |
|                                          | Monterey Boulevard Apart   | Monterey Boulevard Apart    | 4                | 0              | 0             | 1              | 3               | 1                                                | 2                                                        |
| Catholic Charities CYO                   | 10th and Mission - LOSP    | 10th and Mission            | 44               | 0              | 0             | 26             | 18              | 1                                                | 17                                                       |
|                                          | Edith Witt Senior Communi  | Edith Witt Senior Community | 16               | 0              | 0             | 15             | 1               | 1                                                | 0                                                        |
|                                          | Edith Witt Senior Communi  | Edith Witt Senior Community | 11               | 0              | 0             | 10             | 1               | 0                                                | 1                                                        |
|                                          | Hazel Betsey- CoC          | Hazel Betsey Community      | 9                | 0              | 0             | 4              | 5               | 0                                                | 5                                                        |
|                                          | Treasure Island Phase 1 a  | Treasure Island Phase 1 a   | 66               | 0              | 0             | 62             | 4               | 0                                                | 4                                                        |
| Chinatown Community De                   | 1296 Shotwell- CoC         | 1296 Shotwell               | 14               | 0              | 0             | 10             | 4               | 1                                                | 3                                                        |
|                                          | 1296 Shotwell- GF          | 1296 Shotwell               | 8                | 0              | 0             | 8              |                 | 0                                                | 0                                                        |

- b. Use the **Housing Inventory Snapshot by Property Manager** report for the same information as the Housing Inventory Snapshot, but sorted by Property Management organization rather than Support Services.
- c. Once you open the Snapshot report, you can filter by Agency or Program. If you do select a filter, hit the round blue arrow button in the top right corner to refresh the report. This report shows the total unit breakdown by program and building. Check to make sure the number in the "Available Units" column is accurate. The number of available units should also match the number of "Program Openings (with and without referrals." If these numbers match, then the final column should read zero. If they do not match, then you need to either <u>update the unit status</u> for any units that are offline but currently show available, *and/or* assign clients to their units, *and/or* adjust the number of program openings.

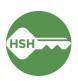

### Managing Households

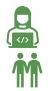

Both *property managers* and *service providers* are responsible for ensuring households are appropriately managed in ONE.

All information below covers specific data requirements for households.

#### <u>Overview</u>

Households need to be correctly connected and associated in ONE to ensure that data is accurate and households jointly receive services as needed. Household composition is defined by the client. Anyone who will be residing in the same unit should be associated in the same household. However, household members listed in ONE do not *have* to live together.

#### Step by Step

- 1. Households need to first be connected at the profile level.
  - New members can be added at the right of the client's profile screen, under Household Members. Select Manage to begin.

| e 🗰 🛈             |        |
|-------------------|--------|
| Household Members | Manage |
| No active members |        |

b. Enter the name of the additional household member into the search bar. Verify you have found the correct person using the date of birth or last four of their SSN, and hover over their name to display the Add button. Select Add.

| e Doe                                                                             |                              |               | SEA          |
|-----------------------------------------------------------------------------------|------------------------------|---------------|--------------|
| your search terms above to search for a client. Use full name, partial name, date | of birth or any combination. |               |              |
| CAU                                                                               | Date of Birth                | Last Four SSN | Last Updated |
| Jane Doe<br>Existing Group. Head of Housebold: Brian Smith. Members: 2            | 04/25/1983                   | 0000          | 12/14/2021   |
| Jane Doe                                                                          | 01/13/1960                   | 0000          | 10/20/2021   |
| Add Jane Doe                                                                      | 11/01/1994                   | 5432          | 05/01/2019   |
| Same Date                                                                         | 12/12/1969                   | 1111          | 09/09/2022   |
| Janey Doe                                                                         | 09/05/1999                   | 3986          | 08/25/2020   |

c. A window will pop up that allows you to select the relationship and the date that the secondary household member joined the household. This date should be on or before the date that the household moves into the unit.

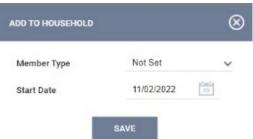

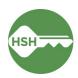

d. Once complete, the household members will show on the right side of either client's profile. The individual with the star is designated as the Head of Household. You can then edit the head of household's relationship.

| Household Members |                  |
|-------------------|------------------|
| Bitfocus Test     | Not Se *         |
| Jane Doe          | Domestic Partner |

- 2. Clients also need to be connected as a household when enrolling into a program.
  - a. When completing the enrollment, find the section that says Include Group Members. Toggle this on for any members of the household that will also be living at this site.

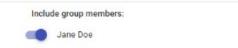

b. When enrolling, an enrollment screen will appear for each household member. The relationship to the Head of Household must be designated for each household member. The Head of Household should be the individual with the primary eligibility for the program. If the eligible person was not already set as Head of Household at client profile level, edit to reflect appropriate head of household.

| Enroll 'HSH Staff Test Program' progr | ram for client Bitfocus Test |
|---------------------------------------|------------------------------|
| Program Date                          | 11/02/2022                   |
| Relationship to Head of Household     | Self (head of household)     |
|                                       |                              |

| Enroll 'HSH Staff Test Program'   | program for client Jane Doe                                                        |   |
|-----------------------------------|------------------------------------------------------------------------------------|---|
| Program Date                      | 11/02/2022                                                                         |   |
| Relationship to Head of Household | Select<br>Select                                                                   | ~ |
|                                   | Head of household's child                                                          |   |
| PRIOR LIVING SITUATION            | Head of household's spouse or partner<br>Head of household's other relation member |   |
| Type of Residence                 | Other: non-relation member                                                         | ~ |

c. Once the enrollment is complete, *only the head of household* should be assigned to a unit. In reports, that will show as all household members under the same unit in one row. Errors will occur if the additional household members are assigned to the head of household instead.

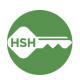

| ticle mbers are grouped together with the HoH.                                      |                       |    |   |   |            | a state at a |            |            |                |                 |               | · · · · ·         | You can find more informa |
|-------------------------------------------------------------------------------------|-----------------------|----|---|---|------------|--------------|------------|------------|----------------|-----------------|---------------|-------------------|---------------------------|
| Enroll Exit LOS Housing A S CN Assigned Staff Unit Bed Occupancy 1<br>Date Date LOS |                       | CN | s | А | Housing    |              | Exit       | Enroll     | Current<br>Age | Age<br>At Entry | Birth<br>Date | Unique Identifier | Client                    |
|                                                                                     |                       |    |   |   |            |              |            |            |                |                 | Funding       | Program - HSH     | Program: HSH Staff Test   |
| 1/02/022 11/02/022 0 0 0 0 0 0 0 0 0 0 0 0 0 0 0 0                                  | 0 C Hoffman 2         | 0  | 0 | 0 | 44/02/2022 | 0            | 44/02/2022 | 44/02/2022 | 24             | 24              | 00/12/1008    | 0704ED000         | Crowen Plus               |
| 1/02/2022 - 60 11/02/2022 0 0 0 S. Edwards 202 n/a 11/02/2022                       | 0 S. Edwards          | 0  | 0 | 0 | 11/02/2022 | 60           |            | 11/02/2022 | 42             | 42              | 07/31/1980    | 7E4332E72         | Potter, Harry             |
| 1/02/2022 - 60 11/02/2022 0 0 0 S. Edwards n/a                                      | 0 S. Edwards          | 0  | 0 | 0 | 11/02/2022 | 60           |            | 11/02/2022 | 17             | 16              | 04/12/2006    | 8F831AE70         | Potter, Albus             |
| 1/02/2022 - 60 11/02/2022 0 0 0 S. Edwards n/a                                      | 0 S. Edwards          | 0  | 0 | 0 | 11/02/2022 | 60           |            | 11/02/2022 | 40             | 39              | 12/12/1982    | 65DFA16B1         | Potter, Ginerva           |
| 11/02/2022 - 00 11/02/2022 0 0 0 S. Edwards n/a n/a n/a                             | 0 S. Edwards          | U  | U | U | 11/02/2022 | 00           |            | 11/02/2022 | 40             | 44              | 01/01/1976    | 300030FZ3         | est, Dittocus             |
| 11/02/2022 - 60 11/02/2022 0 0 0 S. Edwards n/a n/a n/a                             | 0 S. Edwards          | 0  | 0 | 0 | 11/02/2022 | 60           |            | 11/02/2022 | 28             | 28              | 11/01/1994    | D01CE8CF0         | Doe, Jane                 |
| 11/02/2022 - 60 undefined 0 0 0 S. Edwards n/a n/a n/a                              | 0 S. Edwards          | 0  | 0 | 0 | undefined  | 60           |            | 11/02/2022 | 22             | 21              | 02/12/2001    | 0E70D5AE7         | Fox, Freddy               |
| 11/04/2022 - 58 11/04/2022 0 0 0 S. Edwards n/a n/a n/a                             | 0 S. Edwards          | 0  | 0 | 0 | 11/04/2022 | 58           | -          | 11/04/2022 | 42             | 41              | 01/03/1981    | 6384CA5F2         | Sponge, Bob               |
| 11/09/2022 - 53 11/09/2022 0 0 0 L.Asher n/a n/a n/a                                | 0 L. Asher            | 0  | 0 | 0 | 11/09/2022 | 53           |            | 11/09/2022 | 15             | 15              | 10/27/2007    | D028D613E         | Cattikins, Belles         |
| 12/07/2022 12/13/2022 6 undefined 0 0 0 G. Perez n/a n/a n/a                        | 0 G. Perez            | 0  | 0 | 0 | undefined  | 6            | 12/13/2022 | 12/07/2022 | 22             | 21              | 01/01/2001    | A820A8B6D         | Test, Gabriela            |
| 12/12/2022 - 20 12/12/2022 0 0 0 S. Ray 208 n/a 12/12/2022                          | 0 S. Ray              | 0  | 0 | 0 | 12/12/2022 | 20           |            | 12/12/2022 | 24             | 24              | 11/01/1998    | 14FAF7AD9         | lest Sr 2, Housing        |
| 11/04/2022 - 58 11/04/2022 0 0 0 S. Edwards 1206 E n/a 11/05/2022<br>Mariner Drive  | 0 S. Edwards 1<br>Mar | 0  | 0 | 0 | 11/04/2022 | 58           | -          | 11/04/2022 | 22             | 21              | 01/01/2001    | FB5D77580         | Stevens, Cat              |
|                                                                                     | 0 S. Edwards          | 0  | 0 | 0 | 11/04/2022 | 58           |            | 11/04/2022 | 34             | 33              | 11/16/1988    | 80B972D3C         | Hat, Cat                  |

- 3. If a household member moves in after the head of household, they should be added to the enrollment, rather than enrolled separately.
  - Open the head of household's program enrollment, and look for Program Group Members on the right side of the screen. Select (+) Add to add in the other household members.
  - b. A pop-up window will appear with all household members listed. Toggle on those that you wish to add to the enrollment. Anyone who will be residing in the unit should be added to the enrollment.

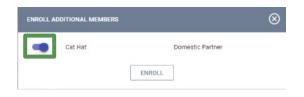

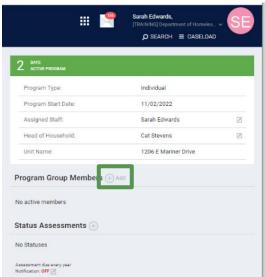

c. Select Enroll, which will prompt you to complete the enrollment screen for the additional household member(s). Once completed, household members will show under Program
 Group Members for the original enrollee.

| Program Type:         | Group (2)            |   |
|-----------------------|----------------------|---|
| Program Start Date:   | 11/02/2022           |   |
| Assigned Staff:       | Sarah Edwards        | Z |
| Head of Household:    | Cat Stevens          | Z |
| Unit Name:            | 1206 E Mariner Drive |   |
| Program Group Members |                      |   |
| at Hat                | 11/04/2022 Active    |   |

Updated 9/12/2023

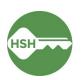

4. If a household is incorrectly assigned and both members are enrolled separately, only one will show as associated with a unit, and any others will show as n/a.

| Housing Move-in: Uno<br>You can find more infor | mation about adjust                          | ed Move-In Da                      | te at the H     | elp Center                                                                                                    |                                 |                               |     | essments,                    | S: Se | IVICES, | CI. C | ase Notes      |                         |                   |                         |                      |
|-------------------------------------------------|----------------------------------------------|------------------------------------|-----------------|----------------------------------------------------------------------------------------------------|---------------------------------|-------------------------------|-----|------------------------------|-------|---------|-------|----------------|-------------------------|-------------------|-------------------------|----------------------|
| Head of Household (Ho<br>Client                 | H) Unique Identifier<br>Unique<br>Identifier | s are listed in b<br>Birth<br>Date | Age<br>At Entry | Current                                                                                                    | nembers are g<br>Enroll<br>Date | rouped togeth<br>Exit<br>Date | LOS | e HoH.<br>Housing<br>Move-in | Α     | s       | CN    | Assigned Staff | Unit<br>Assignment      | Bed<br>Assignment | Occupancy<br>Start Date | Occupano<br>End Date |
| Program: HSH Staff T                            | est Program - HSH                            | Funding                            |                 | , in the second second |                                 |                               |     |                              |       |         |       |                |                         |                   |                         |                      |
| Crayon, Blue                                    | 8704EB898                                    | 09/12/1998                         | 24              | 24                                                                                                    | 11/02/2022                      | 11/02/2022                    | 0   | 11/02/2022                   | 0     | 0       | 0     | S. Hoffman     | 206 Test                | n/a               | 11/02/2022              |                      |
| Potter, Harry                                   | 7E4332E72                                    | 07/31/1980                         | 42              | 42                                                                                                    | 11/02/2022                      | -                             | 60  | 11/02/2022                   | 0     | 0       | 0     | S. Edwards     | 202                     | n/a               | 11/02/2022              |                      |
| Potter, Albus                                   | 8F831AE70                                    | 04/12/2006                         | 16              | 17                                                                                                    | 11/02/2022                      | -                             | 60  | 11/02/2022                   | 0     | 0       | 0     | S. Edwards     |                         | n/a               |                         |                      |
| Potter, Ginerva                                 | 65DFA16B1                                    | 12/12/1982                         | 39              | 40                                                                                                    | 11/02/2022                      | -                             | 60  | 11/02/2022                   | 0     | 0       | 0     | S. Edwards     |                         | n/a               |                         |                      |
| Test, Bitfocus                                  | 560656F23                                    | 01/01/1978                         | 44              | 45                                                                                                    | 11/02/2022                      | -                             | 60  | 11/02/2022                   | 0     | 0       | 0     | S. Edwards     | n/a                     | n/a               | n/a                     | n/a                  |
| Doe, Jane                                       | D01CE8CF0                                    | 11/01/1994                         | 28              | 28                                                                                                    | 11/02/2022                      | -                             | 60  | 11/02/2022                   | 0     | 0       | 0     | S. Edwards     | n/a                     | n/a               | n/a                     | n/a                  |
| Fox, Freddy                                     | 0E70D5AE7                                    | 02/12/2001                         | 21              | 22                                                                                                    | 11/02/2022                      | -                             | 60  | undefined                    | 0     | 0       | 0     | S. Edwards     | n/a                     | n/a               | n/a                     | n/a                  |
| Sponge, Bob                                     | 6384CA5F2                                    | 01/03/1981                         | 41              | 42                                                                                                    | 11/04/2022                      | -                             | 58  | 11/04/2022                   | 0     | 0       | 0     | S. Edwards     | n/a                     | n/a               | n/a                     | n/a                  |
| Cattikins, Belles                               | D028D613E                                    | 10/27/2007                         | 15              | 15                                                                                                    | 11/09/2022                      | -                             | 53  | 11/09/2022                   | 0     | 0       | 0     | L. Asher       | n/a                     | n/a               | n/a                     | n/a                  |
| Test, Gabriela                                  | A820A8B6D                                    | 01/01/2001                         | 21              | 22                                                                                                    | 12/07/2022                      | 12/13/2022                    | 6   | undefined                    | 0     | 0       | 0     | G. Perez       | n/a                     | n/a               | n/a                     | n/a                  |
| Test Sr 2. Housing                              | 14FAF7AD9                                    | 11/01/1998                         | 24              | 24                                                                                                    | 12/12/2022                      |                               | 20  | 12/12/2022                   | 0     | 0       | 0     | S. Rav         | 208                     | n/a               | 12/12/2022              | 12/12/202            |
| Stevens, Cat                                    | FB5D77580                                    | 01/01/2001                         | 21              | 22                                                                                                    | 11/04/2022                      | -                             | 58  | 11/04/2022                   | 0     | 0       | 0     | S. Edwards     | 1206 E<br>Mariner Drive | n/a               | 11/05/2022              |                      |
| Hat, Cat                                        | 80B972D3C                                    | 11/16/1988                         | 33              | 34                                                                                                    | 11/04/2022                      | -                             | 58  | 11/04/2022                   | 0     | 0       | 0     | S. Edwards     | n/a                     | n/a               | n/a                     | n/a                  |
|                                                 |                                              | 1                                  |                 |                                                                                                    |                                 |                               |     |                              |       | 1       | 1     |                |                         | 1                 | Number of El            | nonments             |
|                                                 |                                              |                                    |                 |                                                                                                    |                                 |                               |     |                              |       |         |       |                |                         | N                 | umber of Uniq           | jue Clients:         |
|                                                 |                                              |                                    |                 |                                                                                                    |                                 |                               |     |                              |       |         |       |                |                         |                   | Number of H             | ouseholds            |
|                                                 |                                              |                                    |                 |                                                                                                    |                                 |                               |     |                              |       |         |       |                |                         |                   |                         |                      |

- a. To join these individuals to a group enrollment, you will need to work with the Bitfocus help desk (onesf@bitfocus.com).
- b. First, review the household at the profile level and ensure that the household members are in a group together and the appropriate person is set as head of household. Confirm that the date of the household grouping is on or before the date of that the household moved in together.
- c. Then email the Bitfocus help desk at <u>onesf@bitfocus.com</u>. In the email, share the unique identifier of all household members, and note which member should become the head of household for the enrollment. The help desk will then change the enrollments so they are grouped as a household.
- d. Once the household is grouped, open the enrollment for each household member and ensure that the relationship is appropriately defined.

| Relationship to Head of Household | Select                                    | ~ |
|-----------------------------------|-------------------------------------------|---|
|                                   | Select                                    |   |
|                                   | Self (head of household)                  |   |
|                                   | Head of household's child                 |   |
| PRIOR LIVING SITUATION            | Head of household's spouse or partner     |   |
|                                   | Head of household's other relation member |   |
| Type of Residence                 | Other: non-relation member                |   |
|                                   |                                           |   |

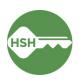